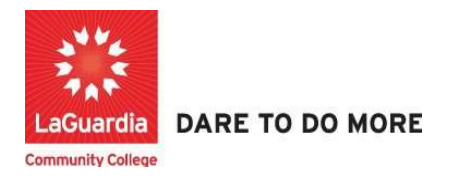

## How to Access Course Reports

Below is the link and instructions to access the Quicktools module that will allow to access course and students detailed reports.

## **Instructions**

- 1. Please contact your program manager as they will provide credentials for you to login via e-mail.
- 2. On your web browser & go to the Quicktools link https://qt.xendirect.com/laguardia/index.cfm
- 3. Enter your credentials for Quicktools

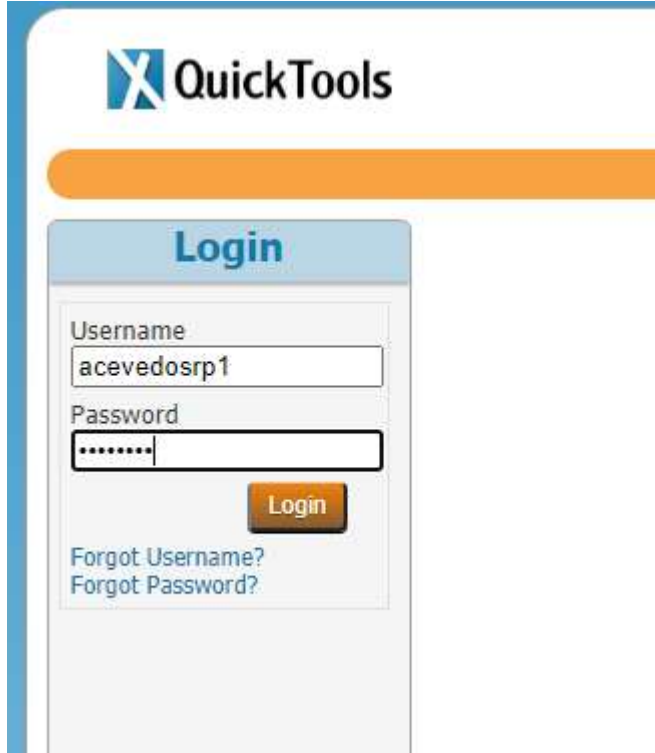

\* Regarding the password we advice you to either change your password once you have successfully logged in or click on the forgot password at Quicktools main page in order for the system to send you an e-mail with a link to set the password.

4. Upon login you will be taken directly to page with the courses, select the course from the list or access the **Course List** link found on the left side Menu panel, in order to access the preferred student roster.

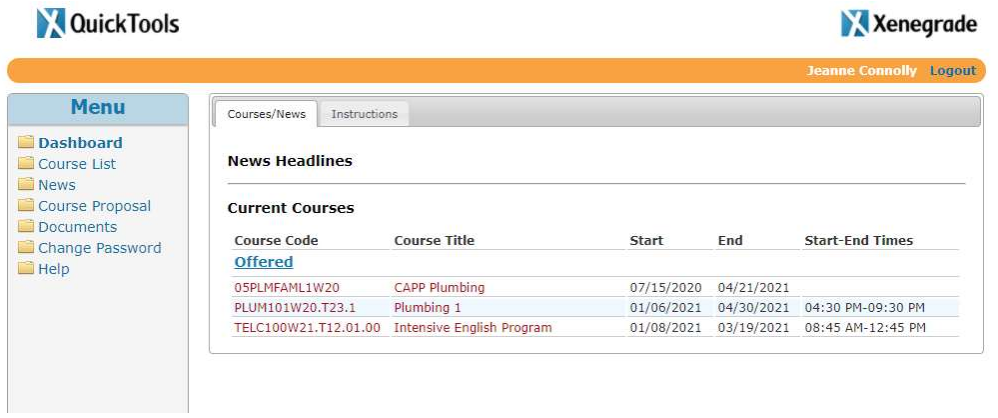

5. Once you select the course you will see a list of tabs please select the Enrollment tab the Reports tab which will contain a list of reports that can be used to view detailed information about the registration, attendance notes and grades. Select the report that you would like to view.

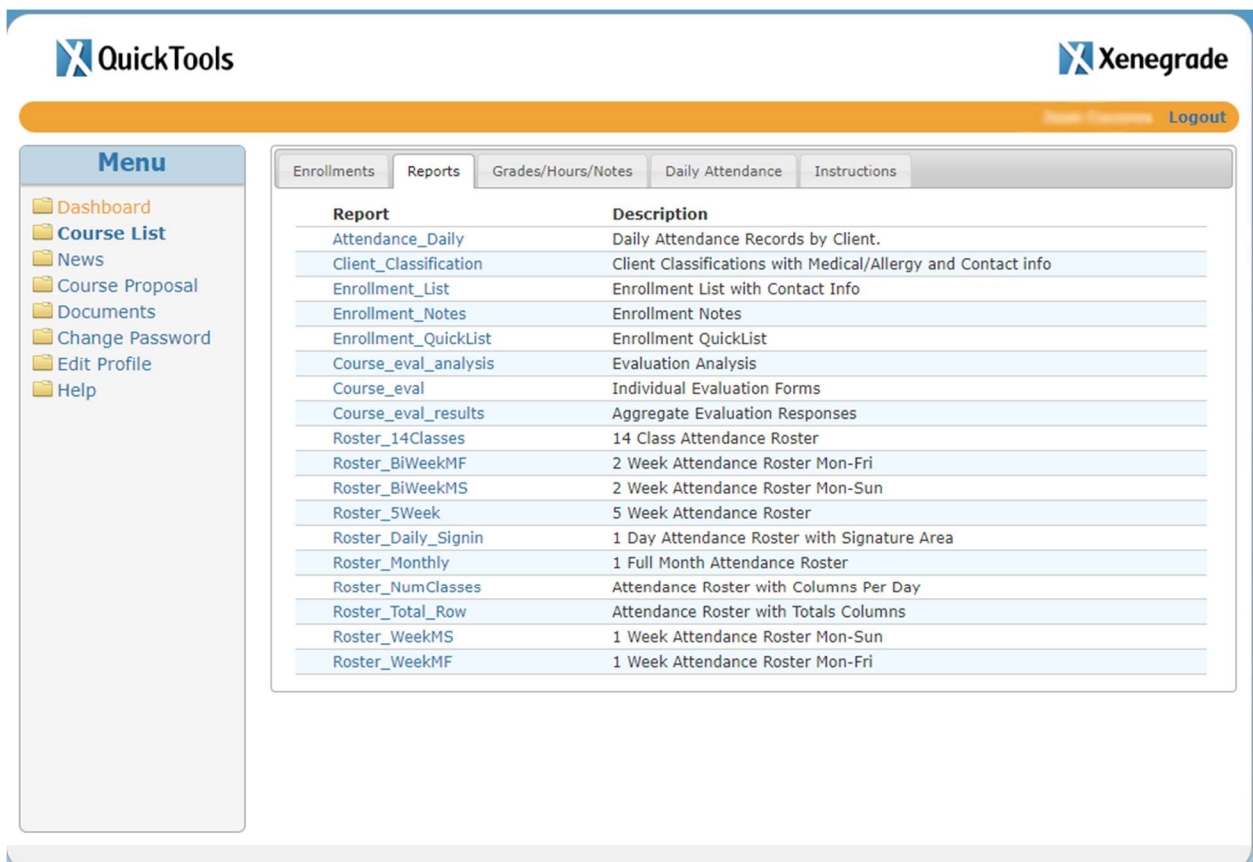

6. The report will open on another web page tab and the data will be available.

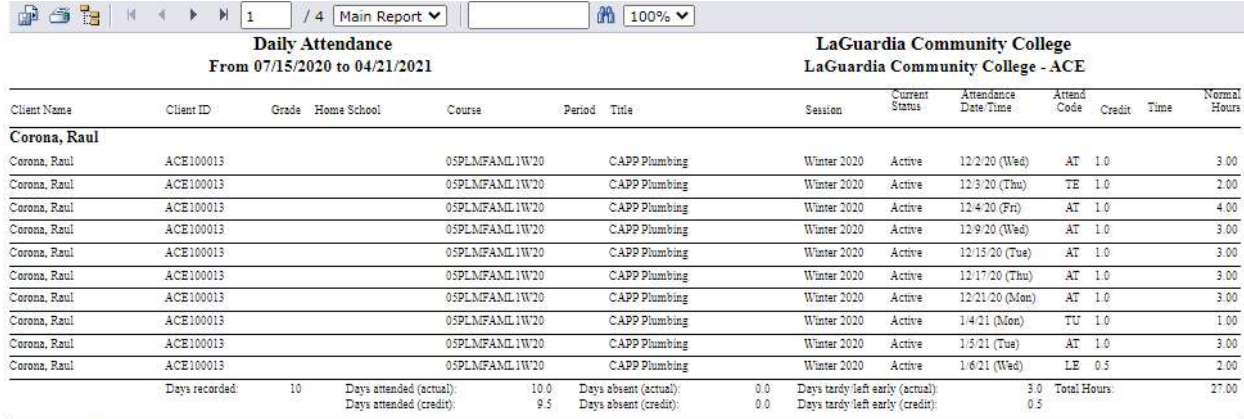

Devideon Dulais

7. At the top left corner the icon to export the report will be present.

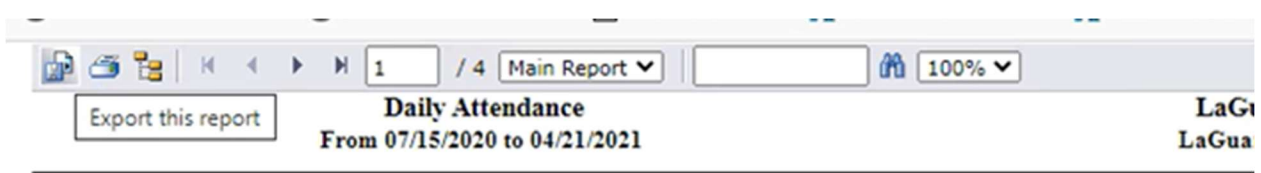

8. The following pop up window will show up and the file format for the document can be changed to what is desired and follow to press ok to download the file.

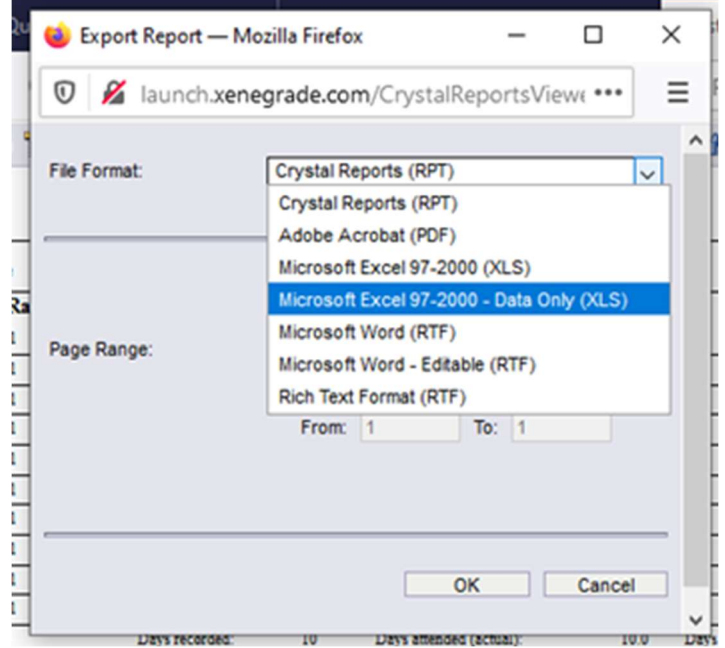

a. Once the file has been exported it in the format you would like open from the folder you have selected to download.